# **PROCES ROZPATRYWANIA WNIOSKÓW O NADANIE UPRAWNIEŃ**

## **W SYSTEMACH PZPN**

## **ADMINISTRATOR KLUBU**

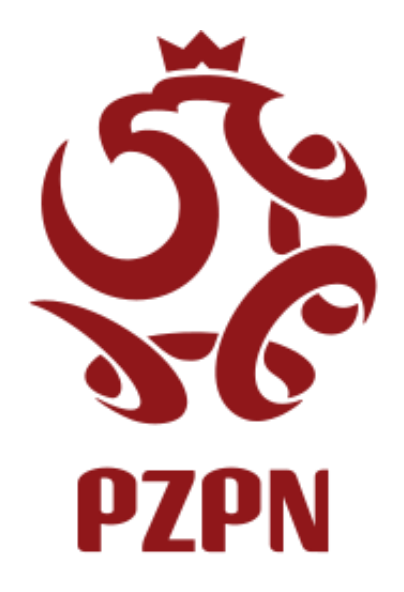

W wyniku audytu RODO oraz na mocy uchwały PZPN z dn. 25.06.2020 w zakresie dot. Regulaminu Systemu Extranet zostały wprowadzone zmiany mające na celu usprawnienie procesu nadawania i weryfikacji zakresu uprawnień do systemu i jego modułów.

### **ADMINISTRATOR KLUBU – ROZPATRYWANIE WNIOSKÓW O NADANIE ROLI PRACOWNIKA KLUBU**

Administrator Klubu po zalogowaniu do aplikacji Kluby24 [\(https://kluby24.pzpn.pl](https://kluby24.pzpn.pl/)) ma możliwość rozpatrywania wniosków o nadanie uprawnień Pracownika Klubu.

1. Po wybraniu swojego klubu należy wejść w zakładkę **Administracja** i **Lista Wniosków**. Na tej stronie będą dostępne wszystkie wnioski złożone przez użytkowników do tego klubu.

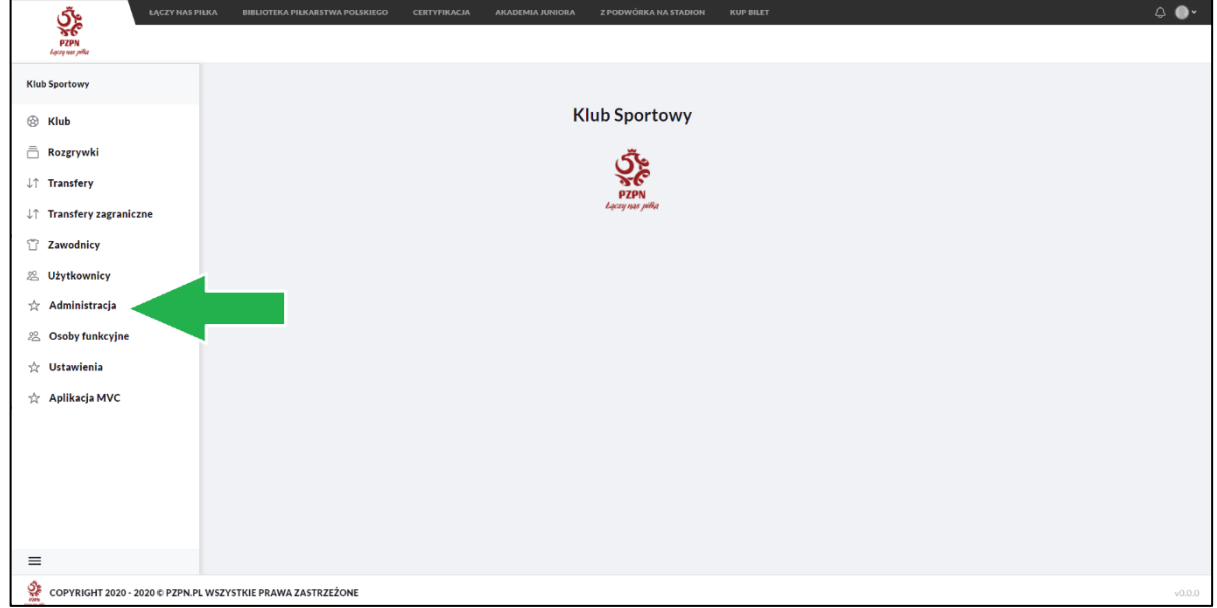

#### 2. Na liście wniosków odnajdujemy odpowiedni wniosek i klikamy w Szczegóły.

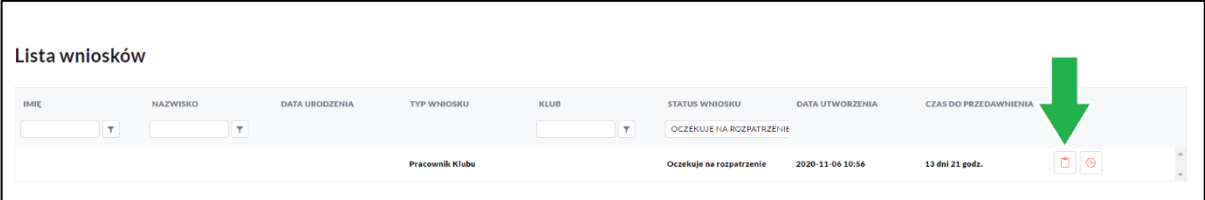

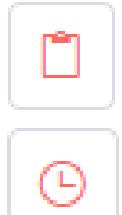

- Szczegóły wniosku → wywołuje okno służące rozpatrywaniu wniosków o nadanie uprawnień

- Historia wniosku  $\rightarrow$  pokazuje szczegółowo etapy na jakich znajdował się dany wniosek oraz informacje kto dokonywał jego aktualizacji

- 3. W Szczegółach wniosku dostępne są 3 rozwijalne sekcji
	- Szczegóły -> zawierają szczegółowe informacje o osobie wnioskującej
	- Załączniki -> zawiera plik z upoważnieniem do uzyskania uprawnień
	- Uprawnienia -> lista aktualnie dostępnych uprawnień w systemie

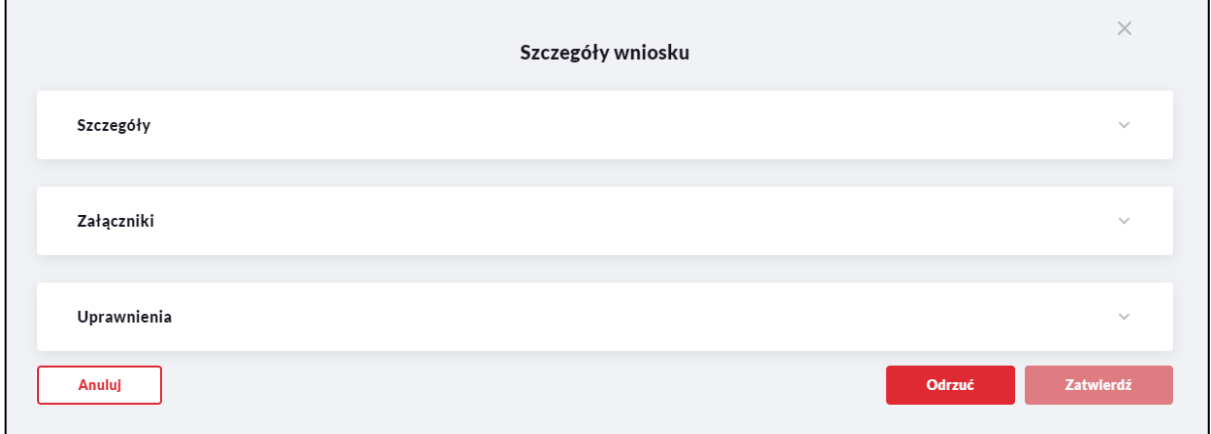

- **4. Nadawanie uprawnień Pracownikowi Klubu należy rozpocząć:**
	- a. od sprawdzenia czy informacje zawarte w sekcji Szczegóły są poprawne.
	- b. Następnie Administrator zapoznaje z załączonym plikiem upoważnienia. Plik musi się zgadzać ze wzorem, musi być wypełniony oraz podpisany przez osoby upoważnione.
	- c. Dopiero po zapoznaniu się z upoważnieniem Administrator może zaznaczyć jakie uprawnienia powinny zostać nadane Pracownikowi Klubu. Nadane uprawnienia powinny być zgodne z listą uprawnień zaznaczonych w pliku upoważnienia, ale jeśli istnieją uzasadnione przyczyny to Administrator ma możliwość nadanie mniejszej ilości uprawnień.
	- d. Po zapoznaniu się z wnioskiem należy kliknąć Zatwierdź w dolnym rogu okna.
	- e. W tym momencie wniosek musi zaakceptować jeszcze Pracownik Klubu wnioskujący o uprawnienia w PZPN24. Po akceptacji uprawnienia zostaną nadane.
- 5. **Odrzucenie wniosku:** W przypadku, gdy wniosek o uprawnienia nie spełnia odpowiednich wymogów to istnieje możliwość jego odrzucenia. Po kliknięciu Odrzuć pojawi się okno, w którym należy wpisać powód odrzucenia wniosku.
	- Im dokładniejszy powód tym łatwiej będzie poprawić ewentualne niedociągnięcia osobie składającej wniosek.

• Treść powodu zostanie wklejona do szablonu maila, który zostanie automatycznie wysłany do wnioskującego.

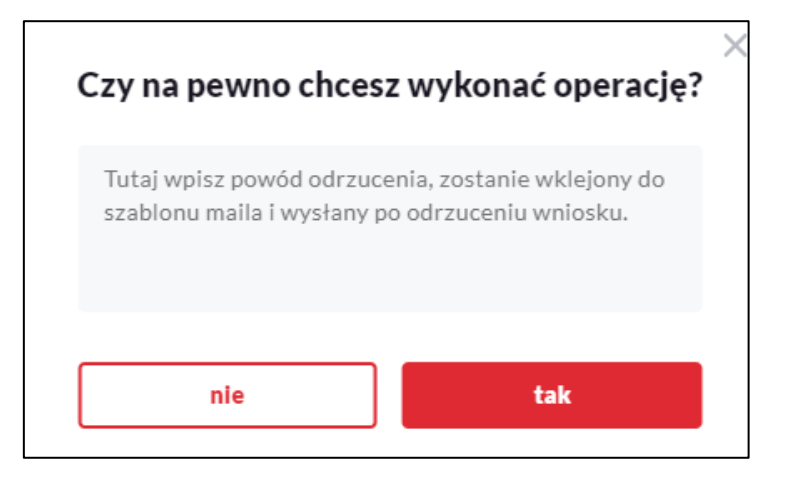

6. Administrator Klubu ma możliwość przeglądania listy użytkowników aktualnie zatwierdzonych w tym klubie. Jest to możliwe w zakładce Użytkownicy / Lista użytkowników.

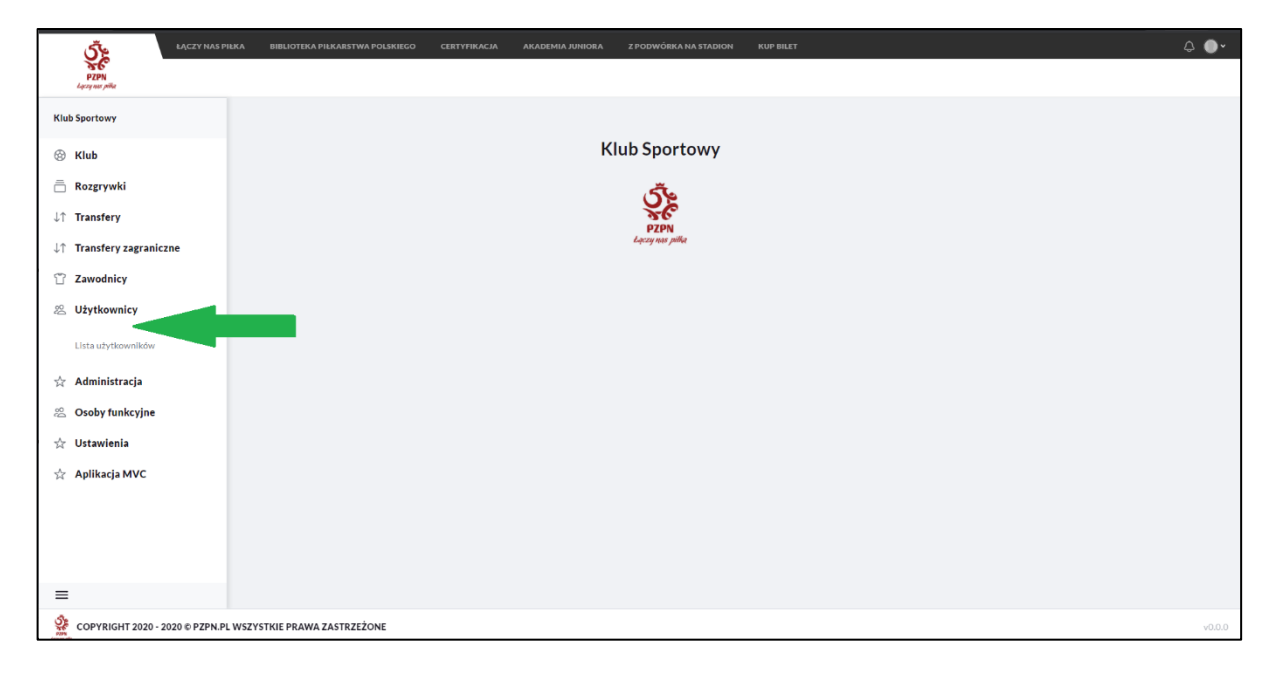

Ta lista umożliwia przejrzenie szczegółów użytkownika oraz listę nadanych uprawnień.

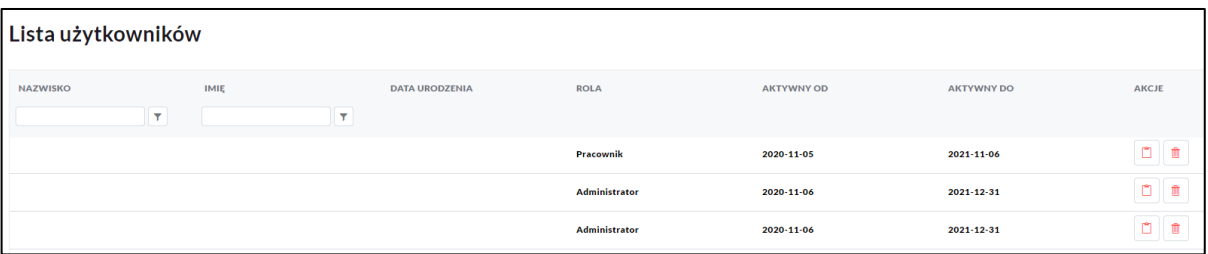

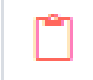

- Szczegóły użytkownika  $\rightarrow$  w tym miejscu można przejrzeć informacje o użytkowniku oraz listę nadanych uprawnień.

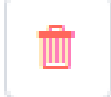

- Usuń użytkownika  $\rightarrow$  Usuwanie użytkownika. Ta funkcja umożliwia usuwanie Pracownika Klubowego z Klubu w przypadku, gdy zakończy współpracę.

W tym miejscu można sprawdzić m.in. od kiedy do kiedy dany użytkownik ma aktywne uprawnienia do modułu klubu.

#### **Usuwanie z klubu:**

Dodatkowo przy użyciu ikonki kosza można usunąć osobę, która już nie współpracuje z Klubem. Kliknięcie w kosz włączy okno, w którym należy podać powód usunięcia użytkownika.

Wpisany powód zostanie wstawiony w szablon maila i wysłany do usuwanego użytkownik i wszystkich aktywnych administratorów.

Administrator może bez przeszkód usunąć dowolnego Pracownika z systemu. Taki użytkownik automatycznie traci dostęp do klubu w ramach aplikacji Kluby24.

Natomiast usuwanie Administratora przez możliwe tylko poprzez kontakt z Administratorem Głównym w odpowiednim Wojewódzkim Związkiem Piłki Nożnej.

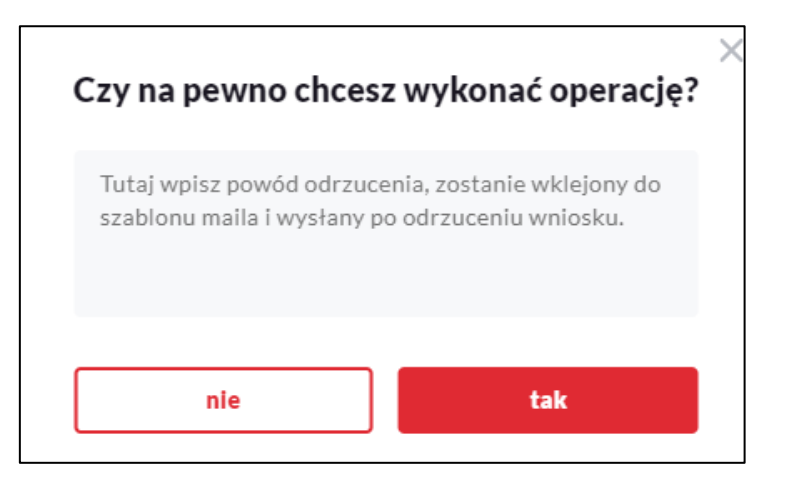